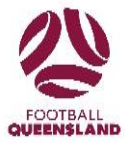

# **Create a Registration Sign-up Form**

## Topics Covered

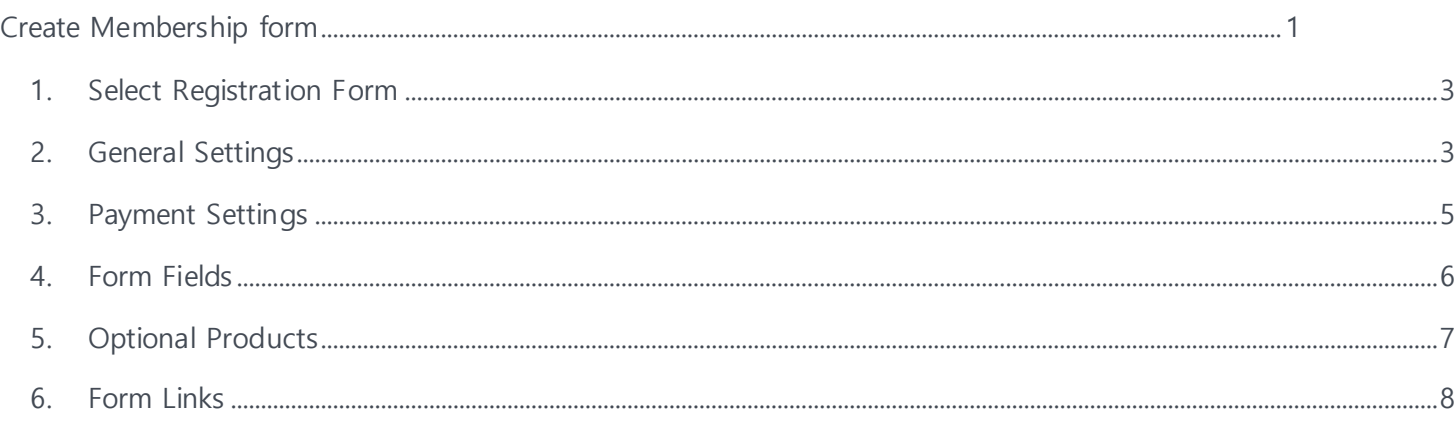

#### **Menu: Registration> Sign up Form Management > Add Registration Form**

## <span id="page-0-0"></span>**Create Membership form**

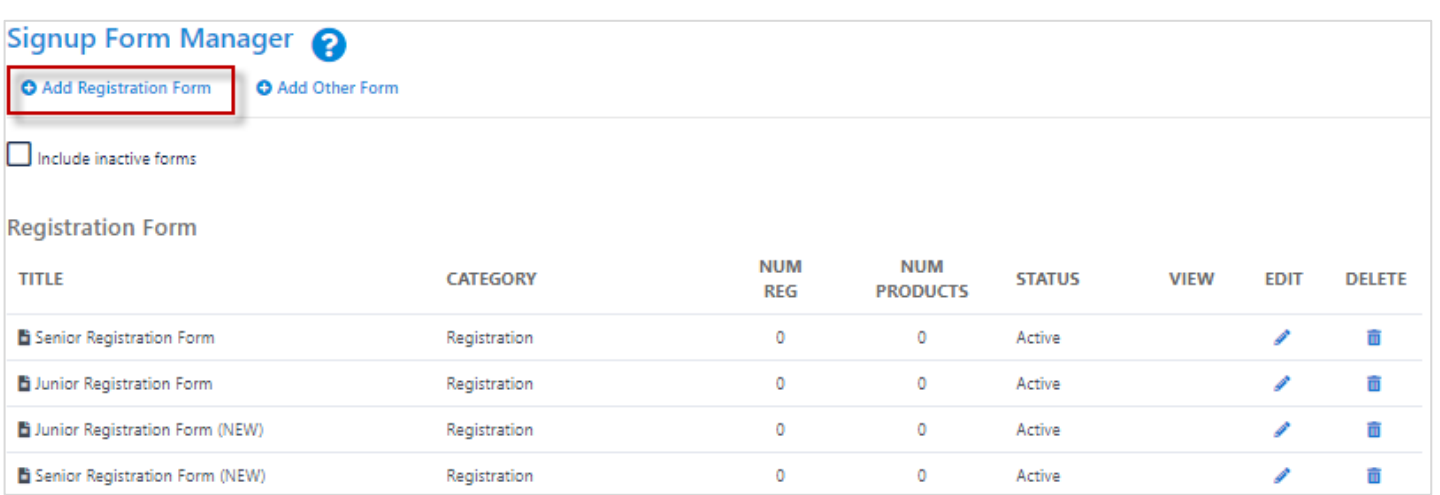

- Sign up forms provide Organisations with the ability to receive payments and process registrations online
- Click the **Add New Online Registration Form** link to create a new form or the **Edit** icon to make changes to an existing form.
- Some governing bodies have provided templates to assist their members in setting up forms and to ensure that the relevant data is captured. If no templates are available, blank forms can be created.

Forms set up can be broken down into the following 5 components:

- **1. Select Registration Form**
- **2. General Settings**
- **3. Payment Settings**
- **4. Form Fields - Personal Fields Other Fields**
- **5. Optional Products**

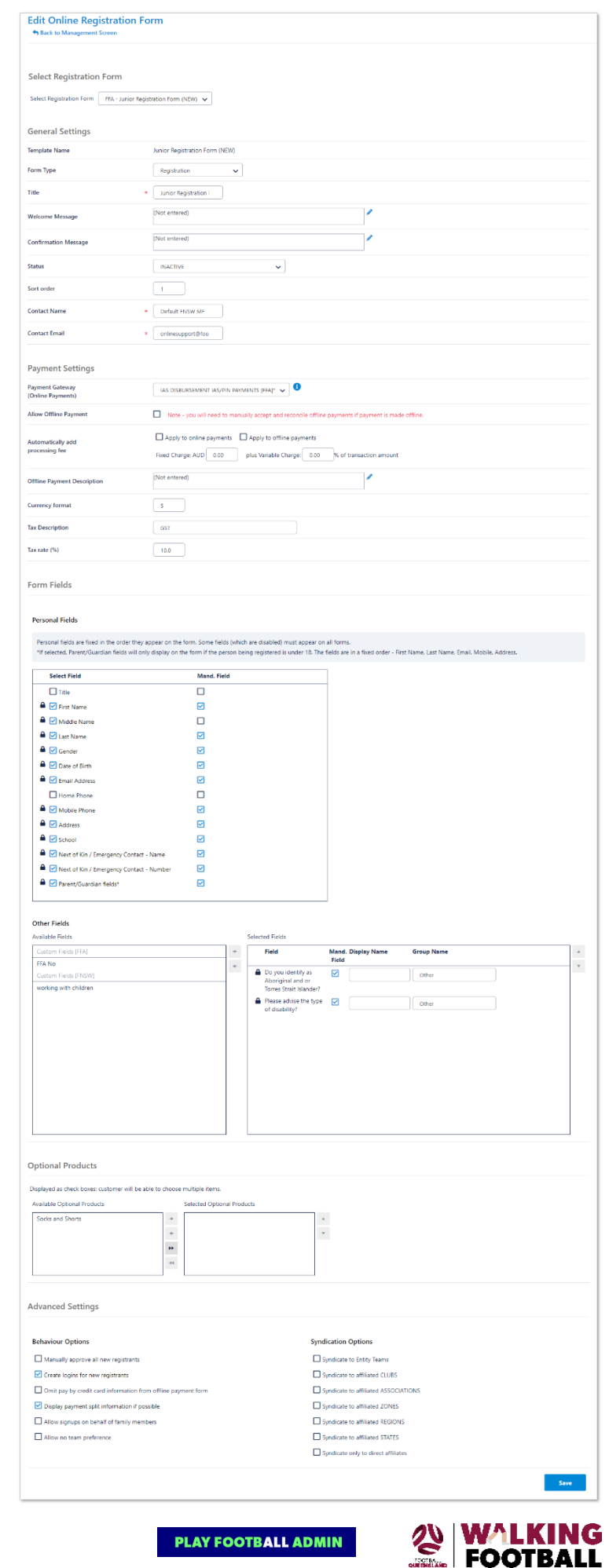

## <span id="page-2-0"></span>1. Select Registration Form

 FFA will have a set of templates that Organisations will be able to select as a base. The difference in forms will reflect the different information participants require as junior or seniors. i.e. Junior forms will capture more information compared to a senior player's sign-up form

## <span id="page-2-1"></span>2. General Settings

- The general settings will have locked fields which will be set in the template created by FFA.
- Organisations are to **add** the pre-created disclaimer in this section

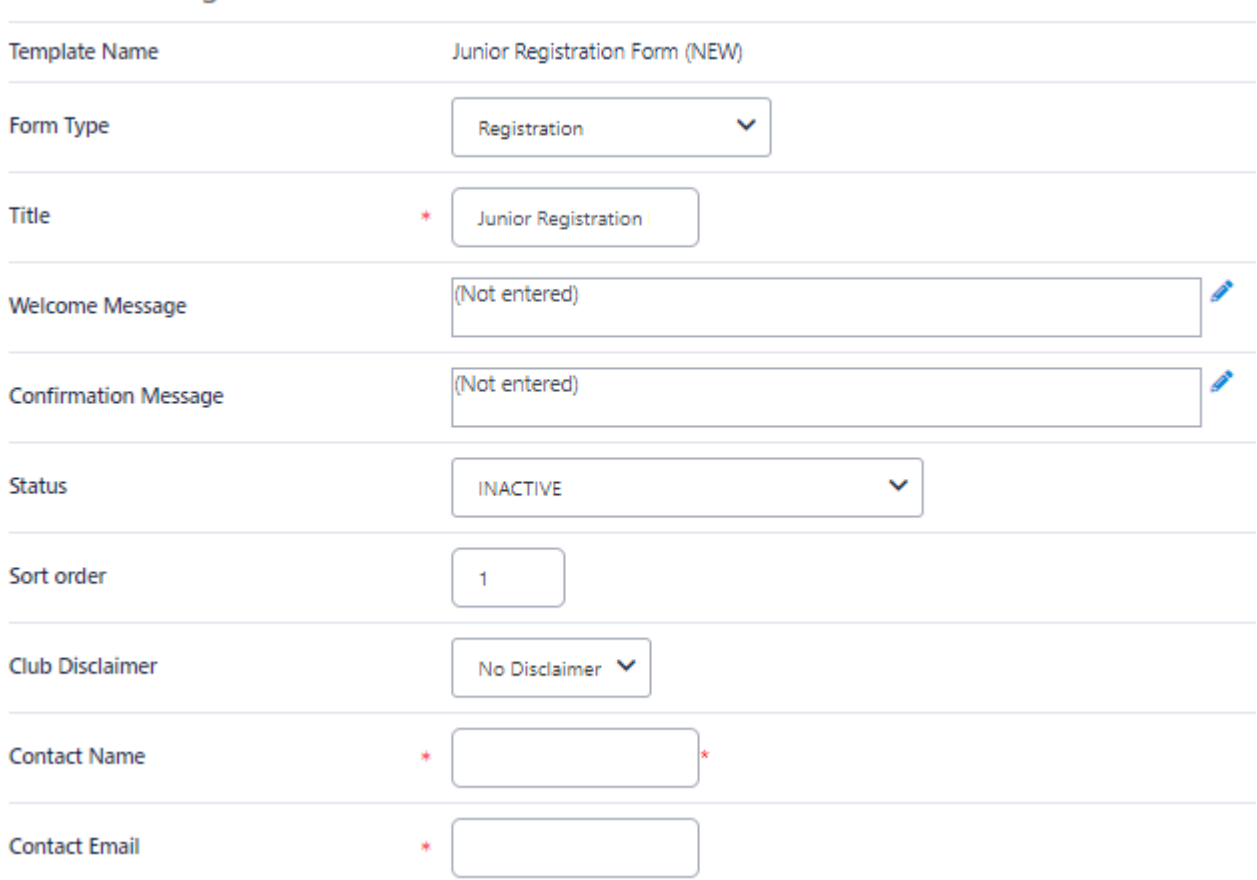

#### **General Settings**

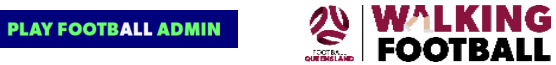

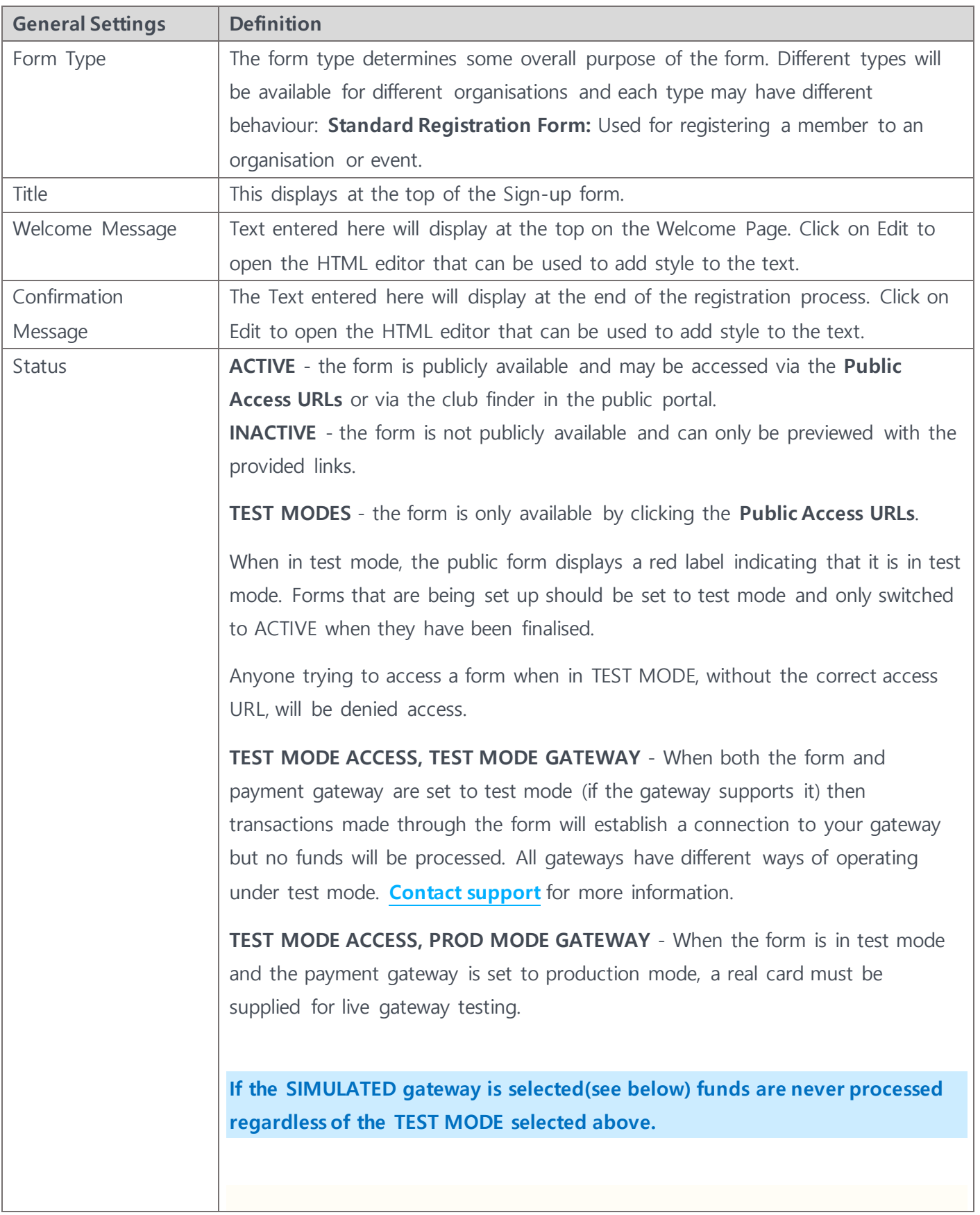

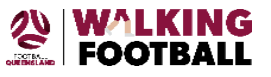

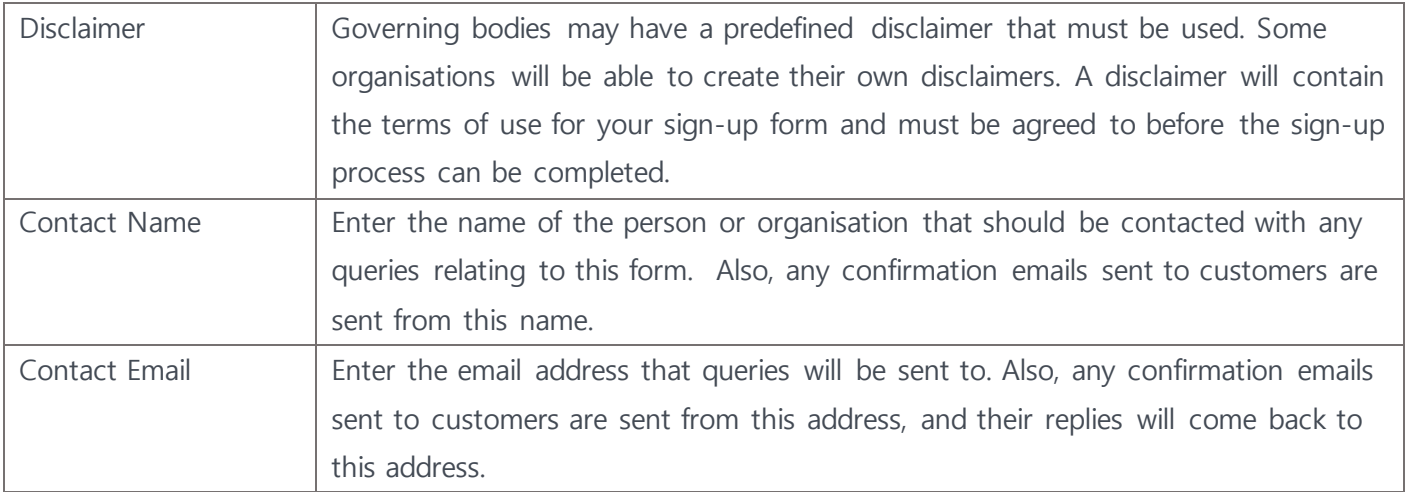

## <span id="page-4-0"></span>3. Payment Settings

Payment setting are to be set in this section of the Signup form, Organisations will need to decide if they are accepting offline payments for the upcoming season in this section.

**NOTE: IP Payment System will be the Payment gateway providers for the 2019 season. If your Organisation requires access, please speak with your Member Federation directly.**

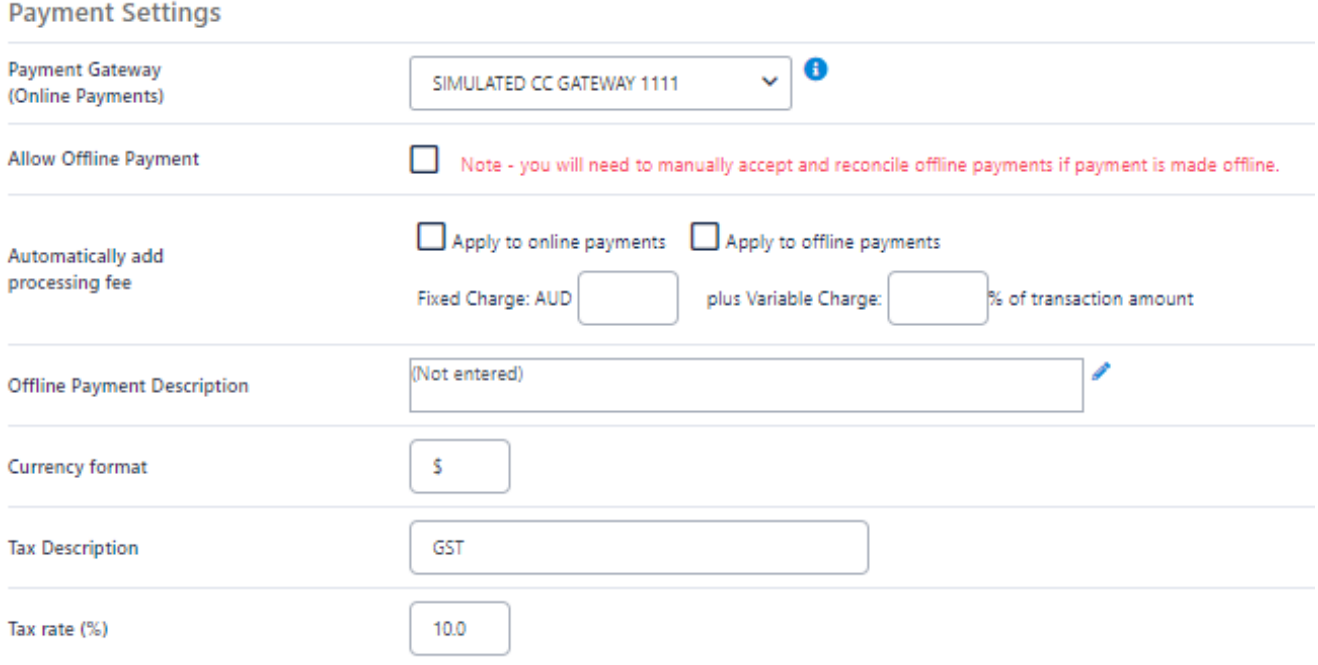

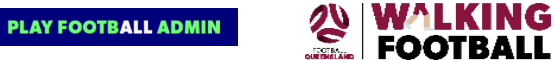

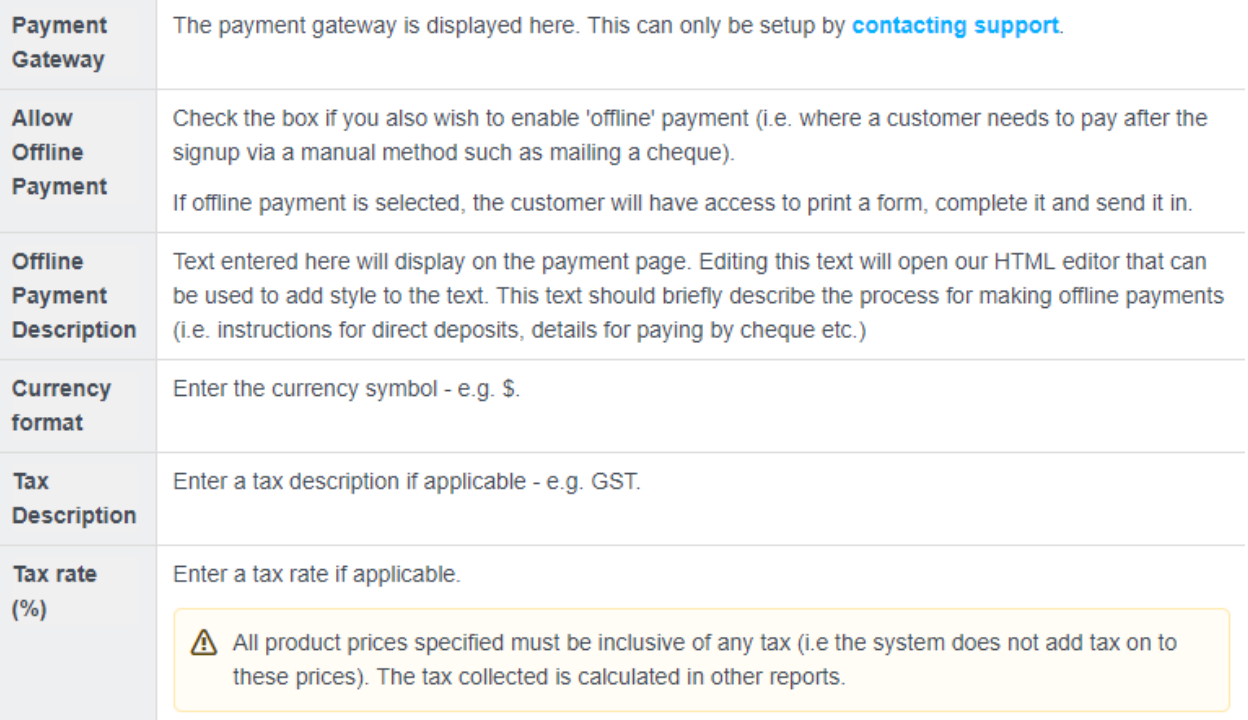

## <span id="page-5-0"></span>4. Form Fields

 FFA's template will have Locked fields that cannot be removed by Organisations, additional fields can be added and made mandatory by organisations.

#### **Personal Fields**

Personal fields are fixed in the order they appear on the form. Some fields (which are disabled) must appear on all forms. \*If selected, Parent/Guardian fields will only display on the form if the person being registered is under 18. The fields are in a fixed order - First Name, Last Name, Email, Mobile, Address.

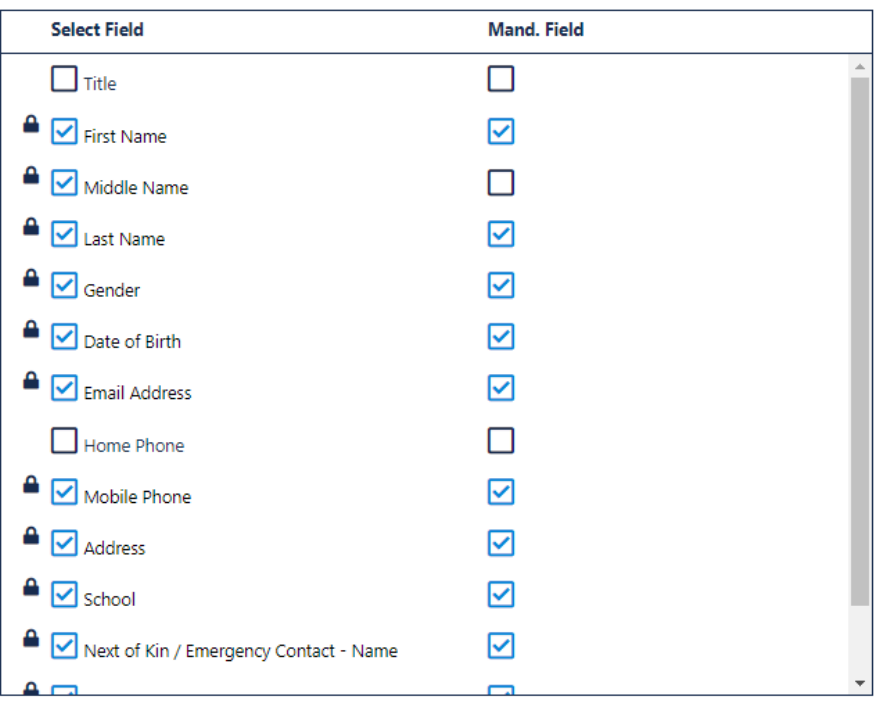

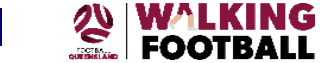

**PLAY FOOTBALL ADMIN** 

#### **Other Fields**

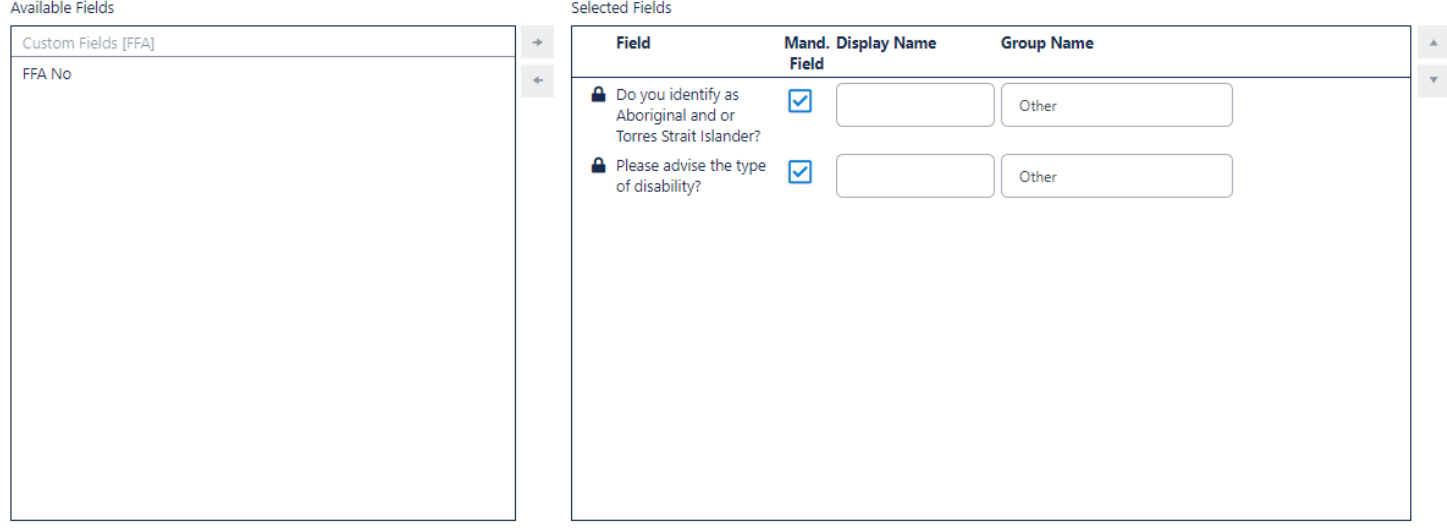

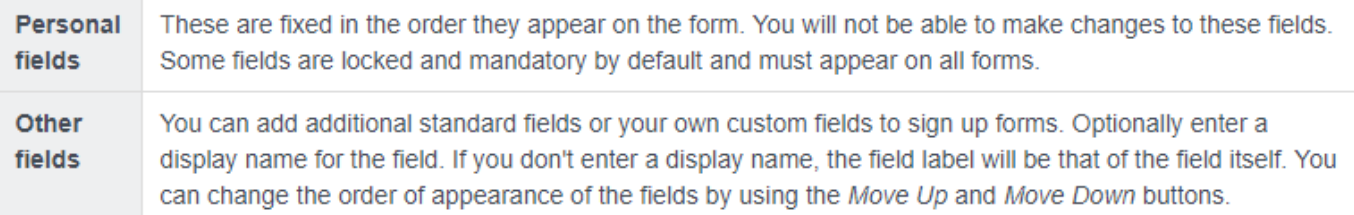

## <span id="page-6-0"></span>5. Optional Products

Optional products allow organisations to offer optional products to their registrants

- Products need to be added prior to creating the signup form create products **Menu:** Registration>product management > Add Other Product
- Optional product examples: shorts, socks, hats or events etc.

#### **Optional Products**

Displayed as check boxes: customer will be able to choose multiple items.

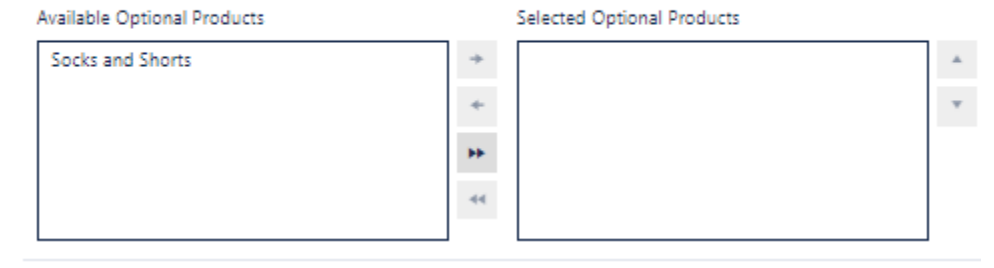

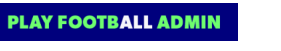

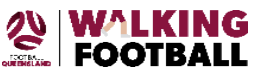

## <span id="page-7-0"></span>6. Form Links

#### **Form Links**

**Public Link** https://trainreg-playfootball.resultsvault.com/common/pages/reg/welcome.aspx?fl=1&type=8&id=43241&entityid=30524 Preview **Admin Preview** Note - this link can access inactive forms - do not publicise.

Social Media Share  $\bullet$   $\bullet$  3 m at

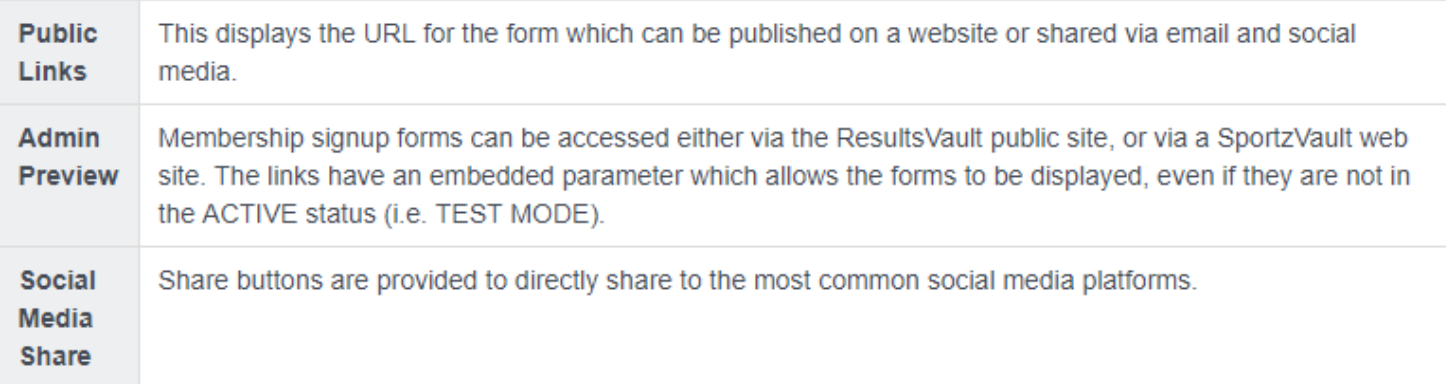

#### 7. Product Management

- 1. Click on the Product Management Tab
- 2. Create name of product (Walking Football)
- 3. Parent Organisation Football Queensland
- 4. Registration type Walking Football

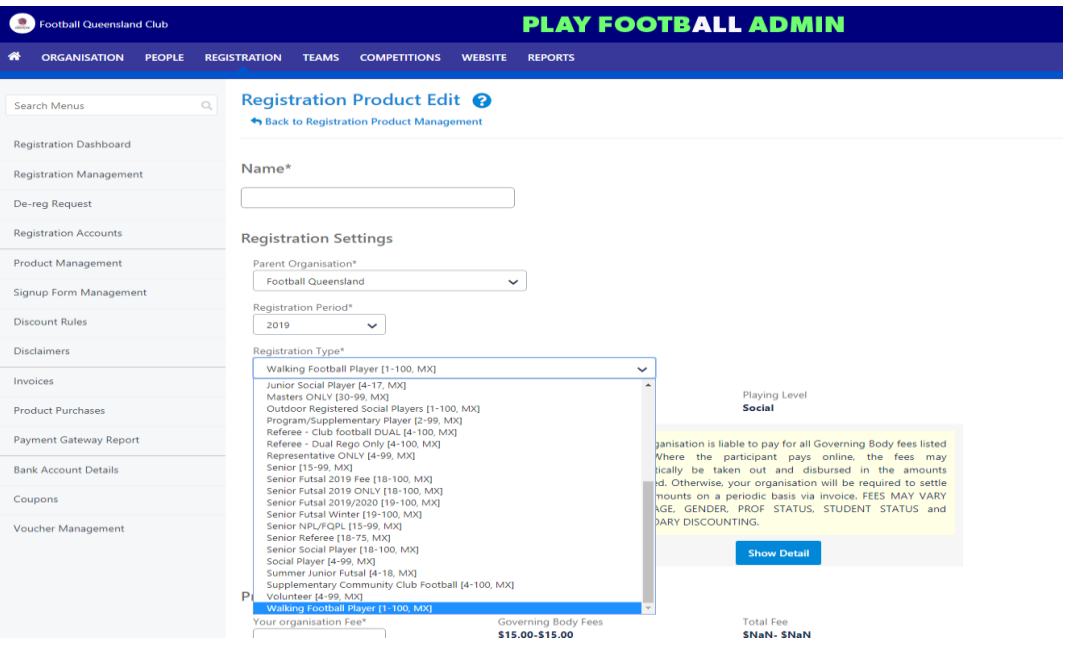

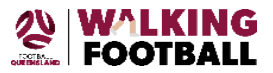

**PLAY FOOTBALL ADMIN**